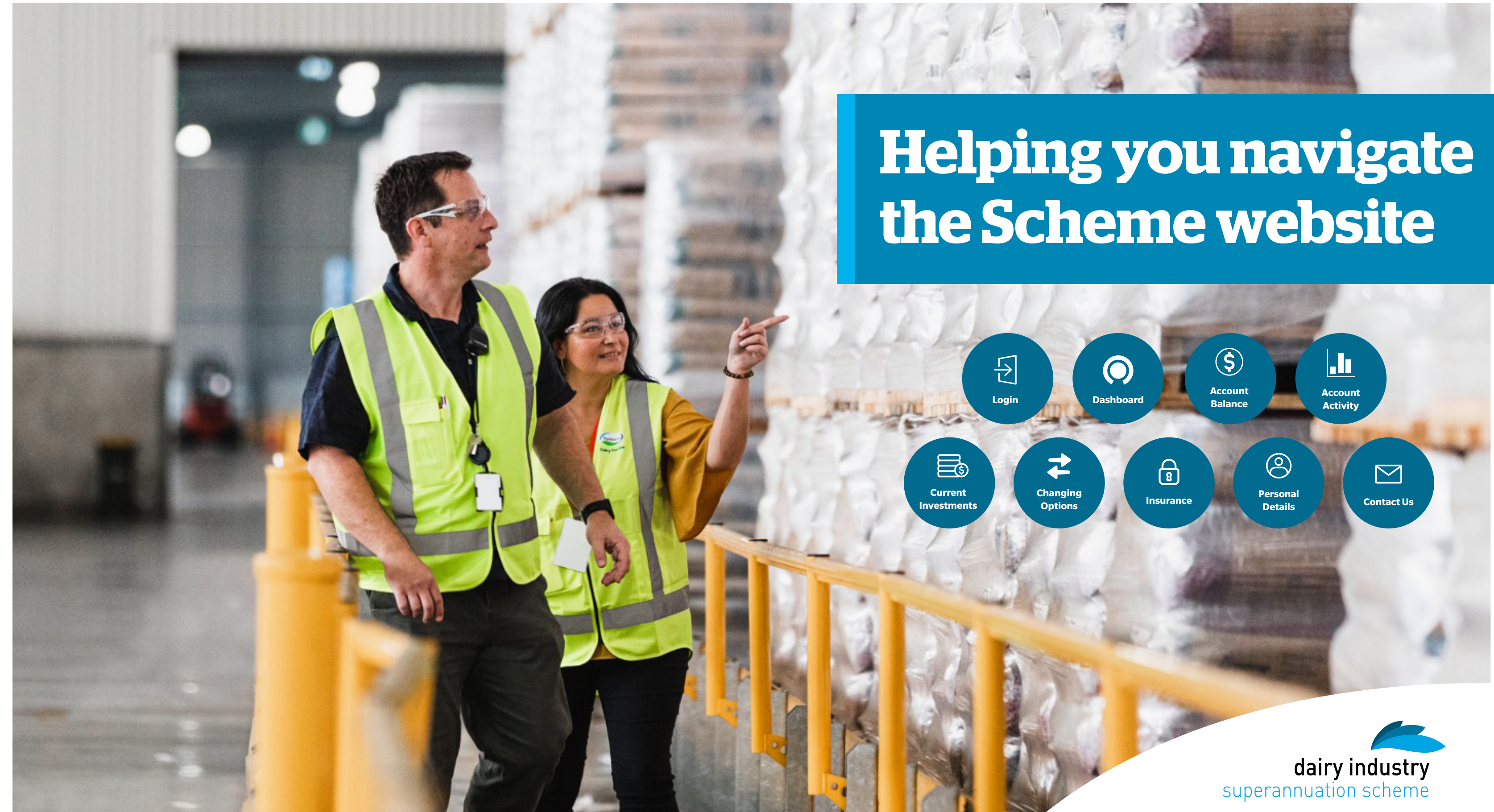

# <span id="page-1-0"></span>Login

## **SIGN IN AND GET STARTED**

## **Step 1**

Access the website by entering [www.dairysuper.co.nz](http://www.dairysuper.co.nz) into your internet browser. Click on "Log in" at the top right corner of the page, then 'MEMBER', then insert your member number (from your member statement or welcome letter) and PIN or password.

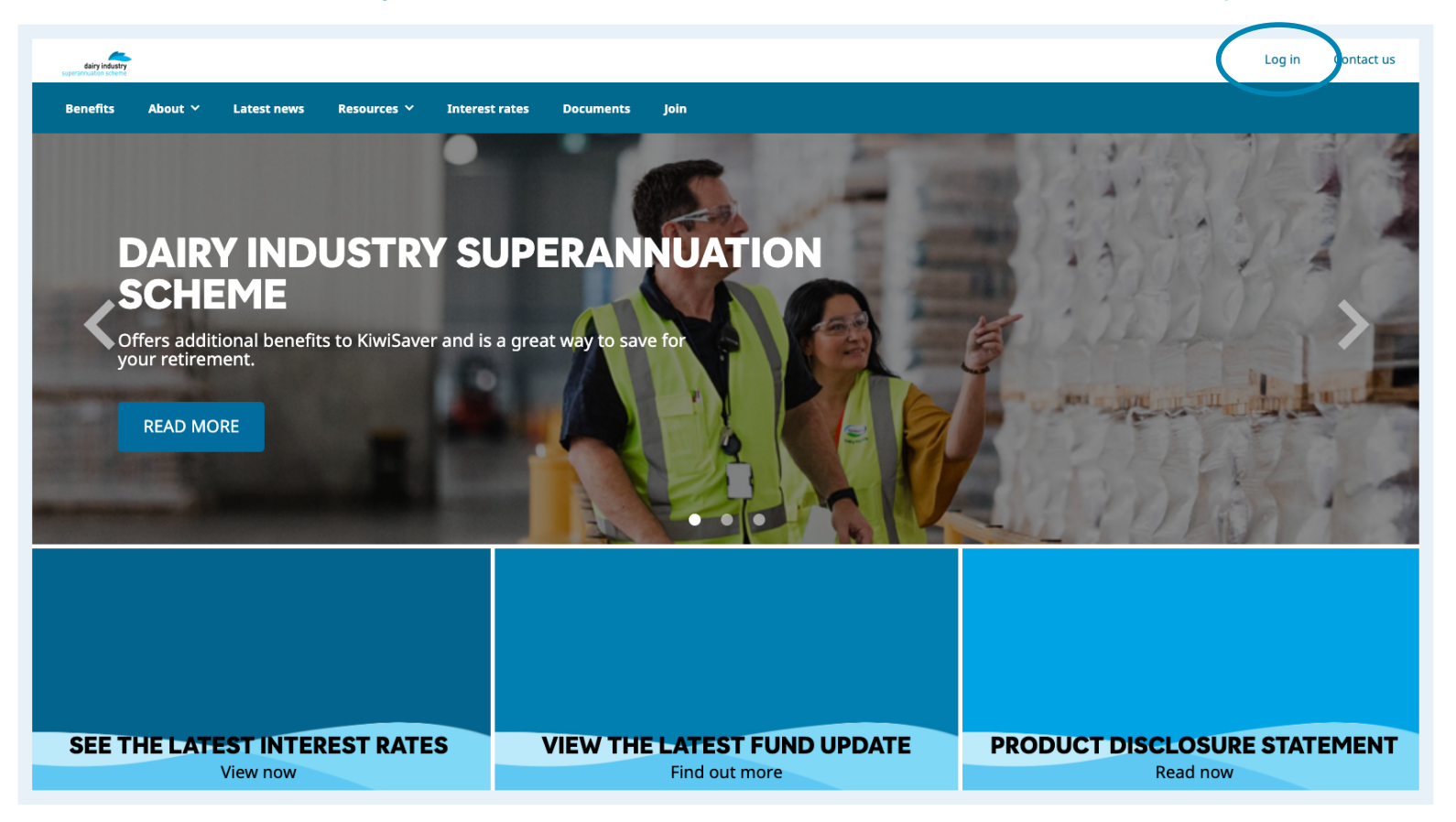

## **If you don't have a PIN or need a new one:**

## **Step 1**

Select 'Reset your PIN/ Password' on the log in page.

## **Step 2**

Follow the instructions. You will need your member number, date of birth and an email address registered with the Scheme.

## **FORGOTTEN MEMBER NUMBER?**

You can find your member number on your annual member statement, or by calling the Helpline team on [0800 355 900,](tel:0800355900) or [+61 3 8306 0954](tel:+61383060954) if calling from overseas.

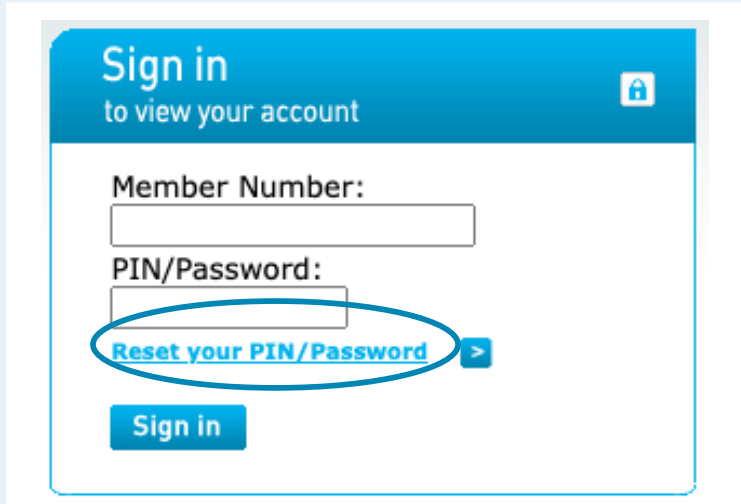

### Reset your password

ord online, or to register for a Password to use this site, you will need to have

1. Your member number

2. A valid email address registered in our syster

3. Your date of birth

Clicking on submit will send you an email containing instructions on how to reset your Password on

Please check your email and follow the instructions within 30 minutes to continue the process\*

If you don't have all of the above information, or if you are having trouble using this service, you can reset your Password by calling the<br>Helpline on 0800 355 900(+61 3 8306 0954 if calling from overseas).

\*If you do not follow the instructions within 30 minutes the reset Password/register process will have to be restarted for security rea

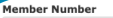

Date Of Birth (dd/mm/yyyy

Cance

Submit

# <span id="page-2-0"></span>Dashboard

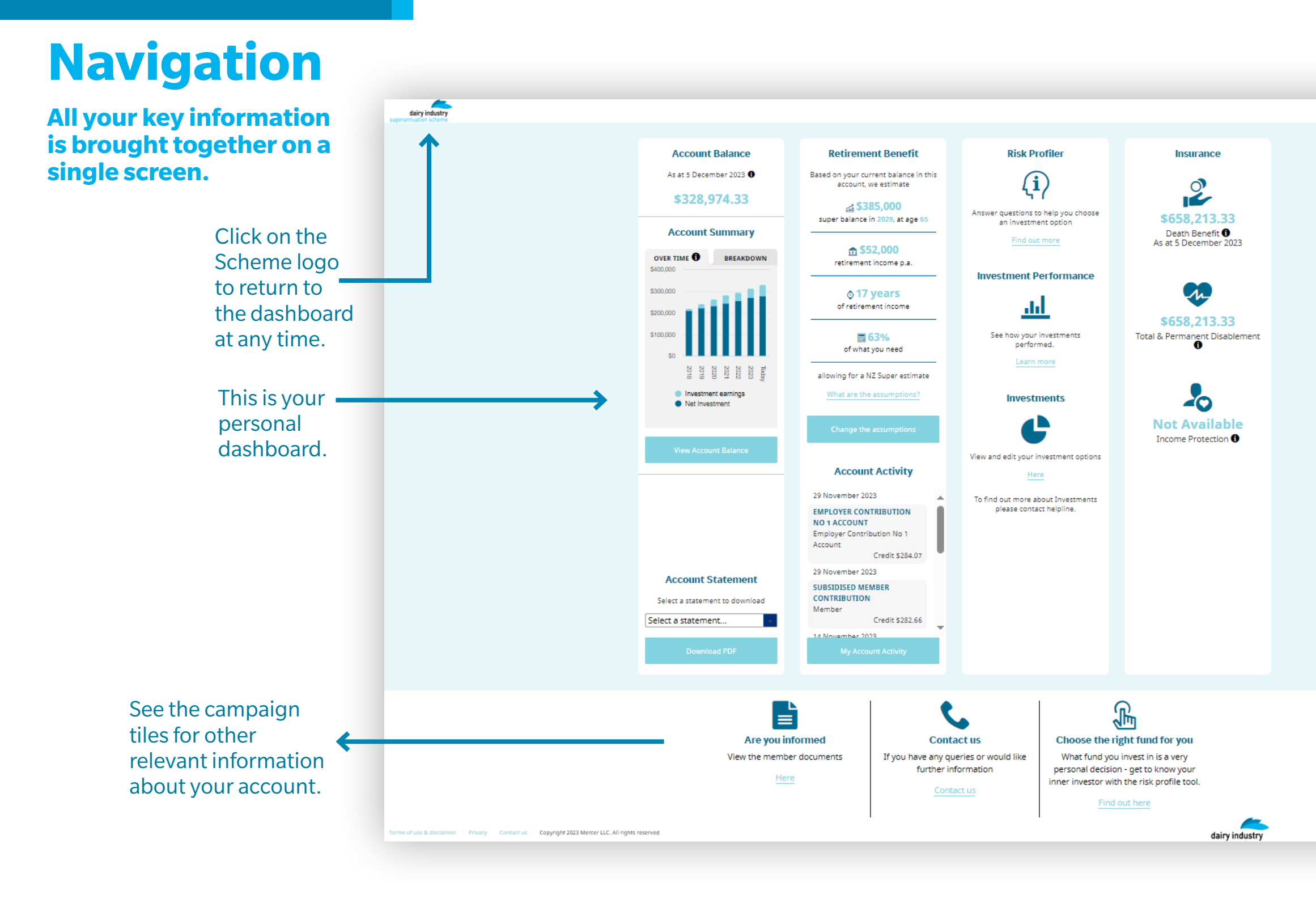

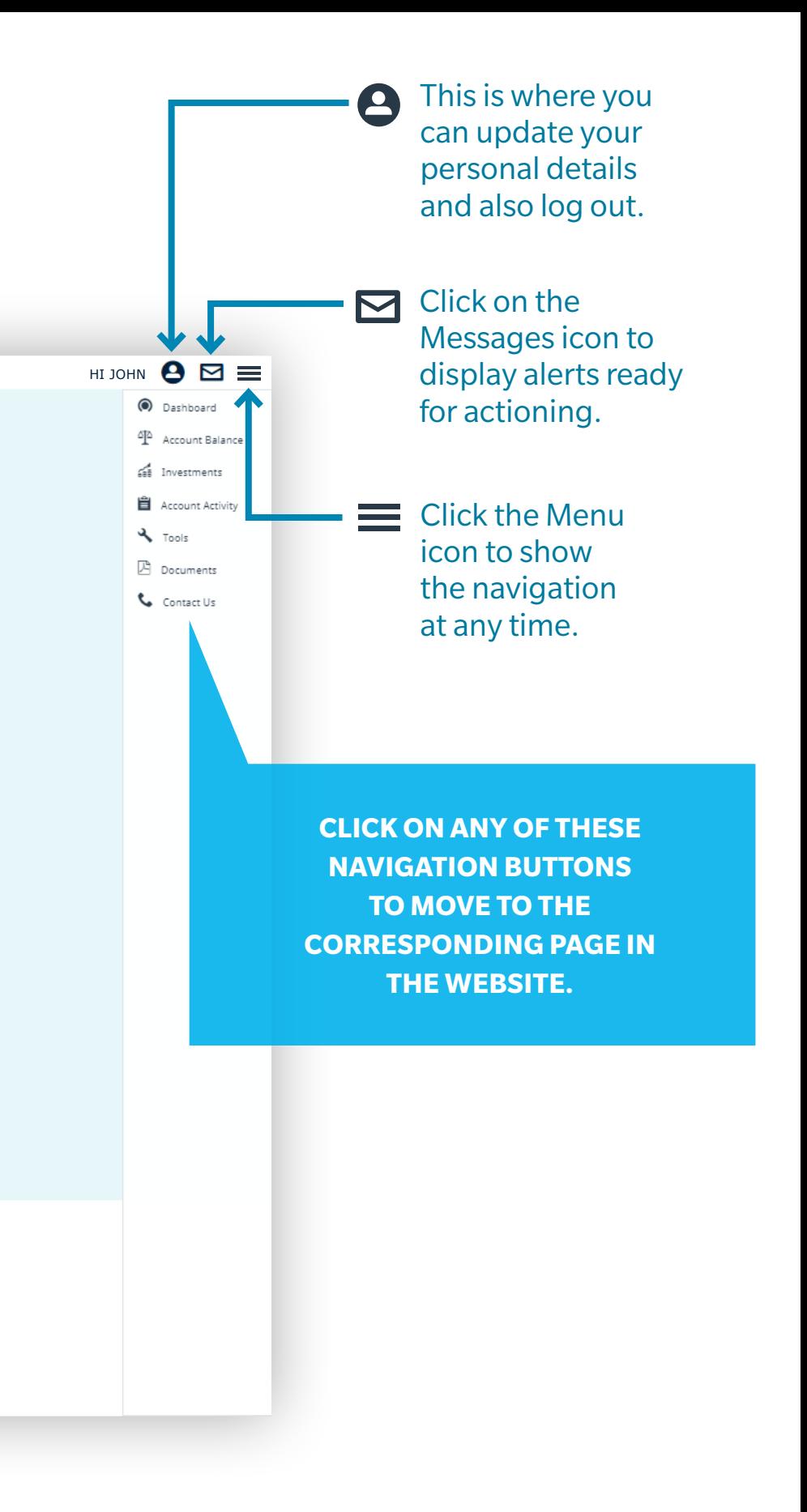

# <span id="page-3-0"></span>Account Balance

**The menu bar is opened by clicking on the menu icon**  $(\equiv)$ **.** 

# **Dashboard**

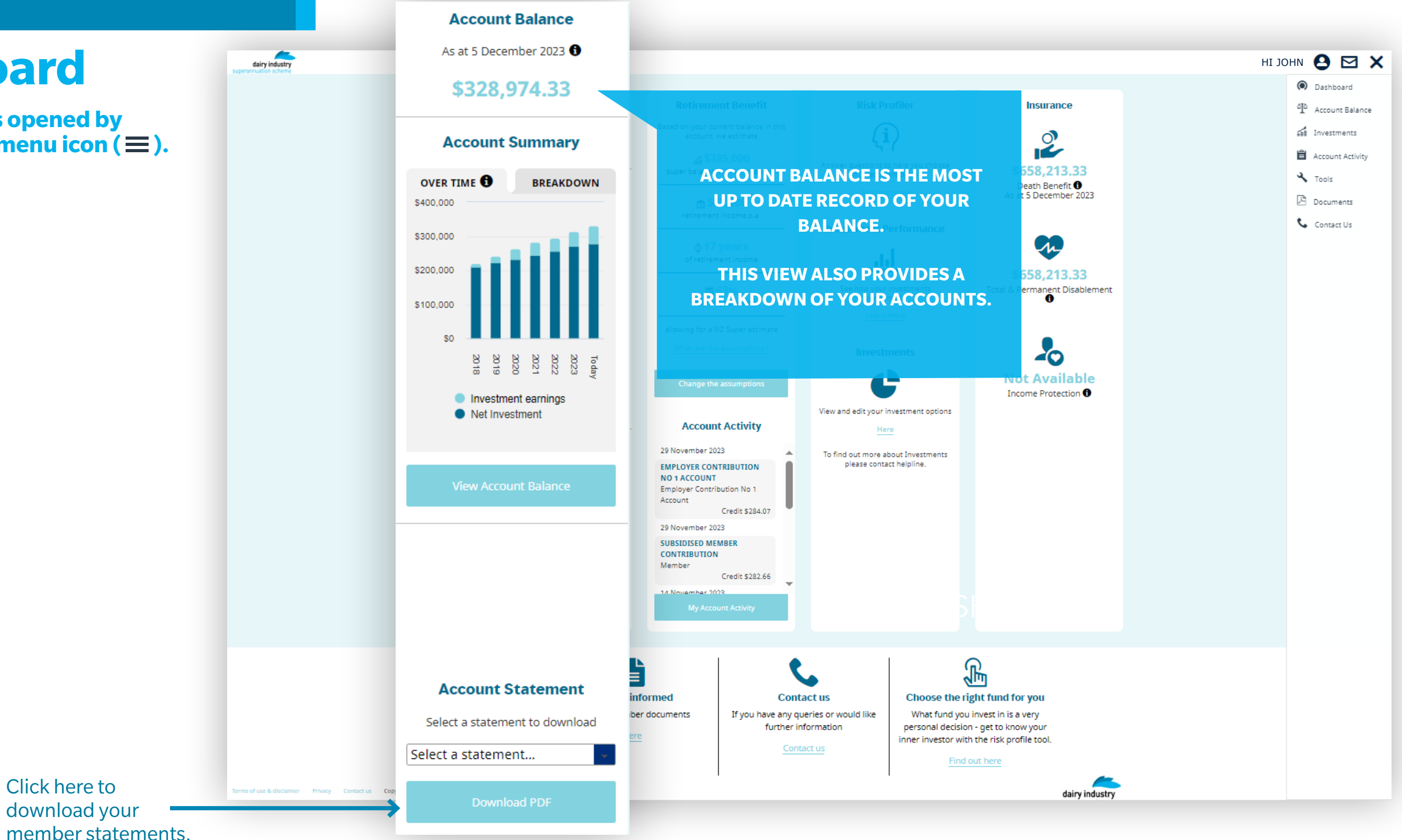

# Account Balance

# **Full View**

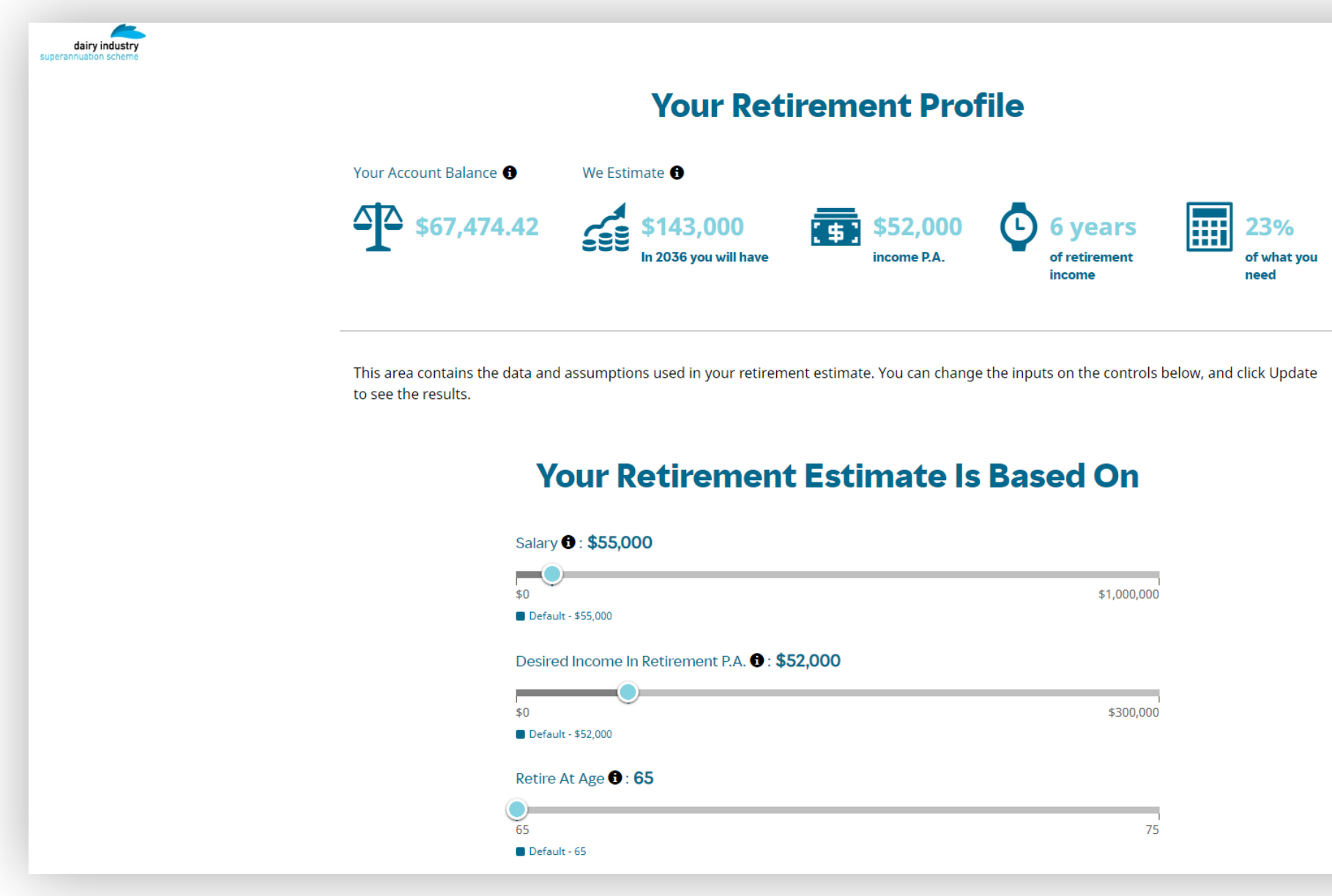

On this page, you can view your retirement profile, including your current account balance, future retirement estimates, and what data your estimate is based on (the inputs can be changed on this screen to update your estimate).

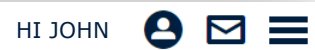

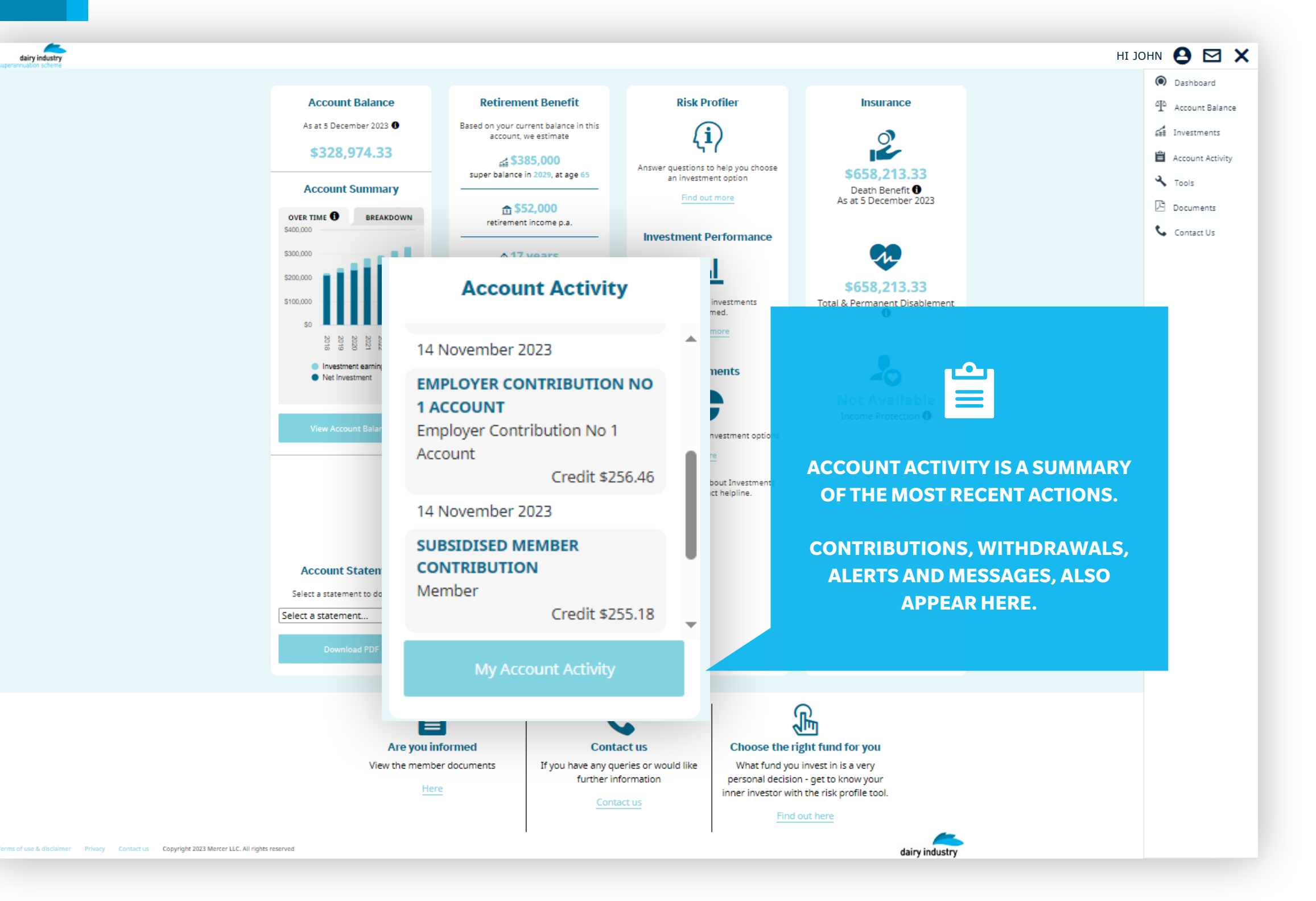

# <span id="page-5-0"></span>Account Activity

# **Dashboard**

**This can be accessed from your dashboard or the menu.**

# Account Activity

# **Full View**

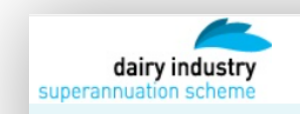

**CHECK THESE ALERTS - THEY WILL REMIND YOU OF IMPORTANT ACTIONS YOU MAY WANT TO CONSIDER FOR YOUR ACCOUNT.**

# **ACCOUNT ACTIVITY**

## **Account Activity: All**

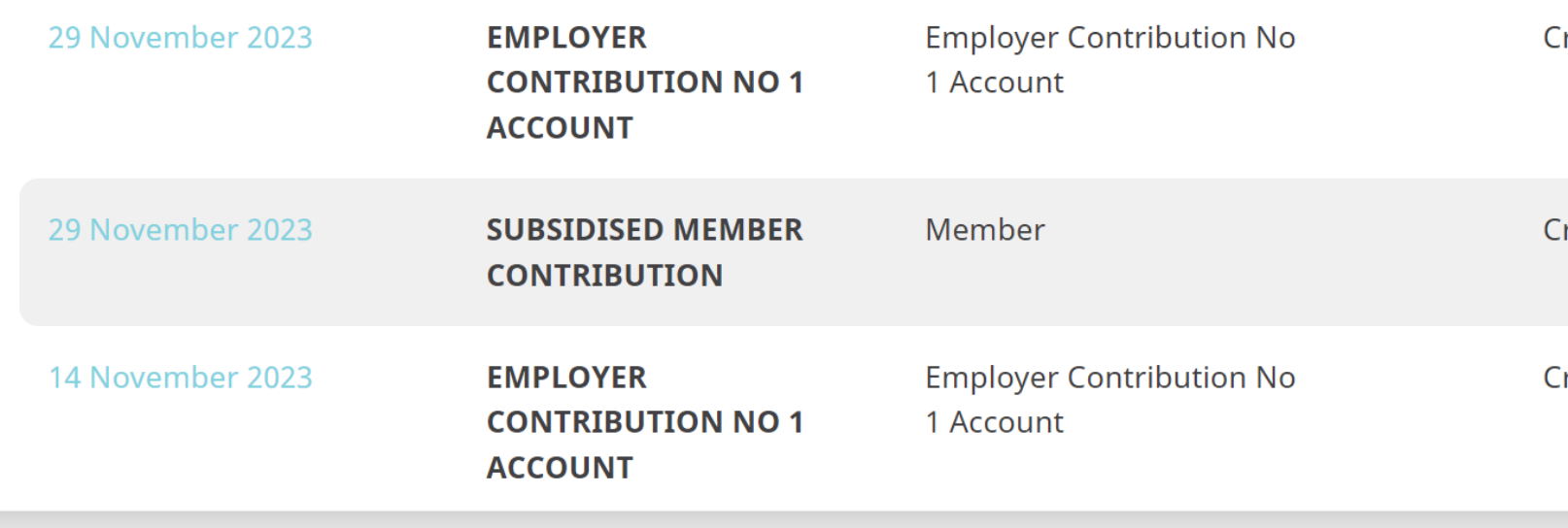

In this view, you can filter by activity type, export, create pdfs or print your activity summaries.

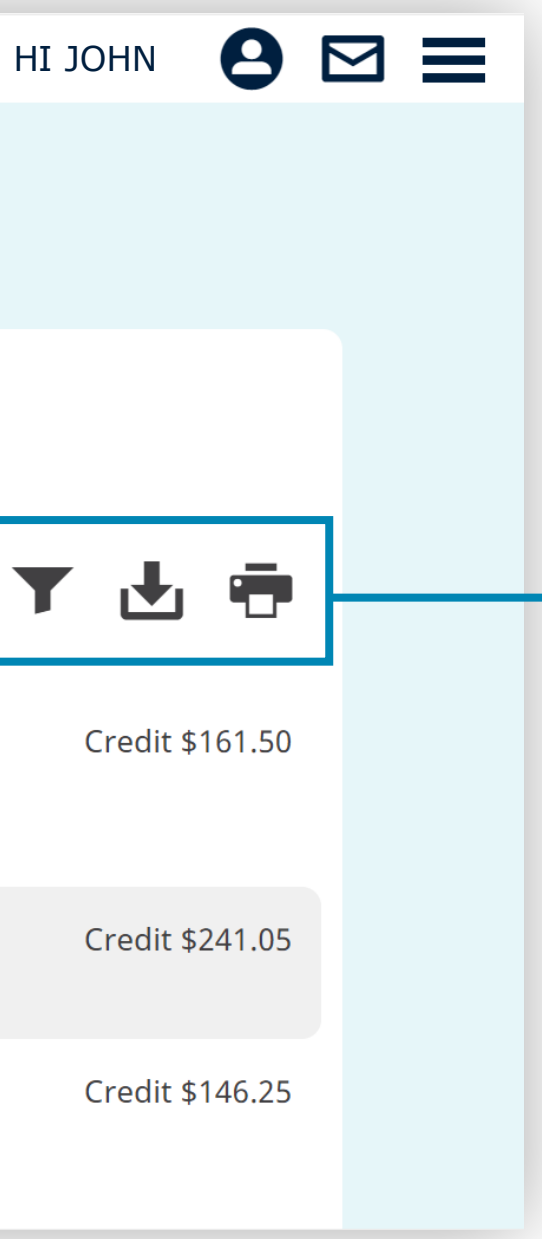

# <span id="page-7-0"></span>Investments

# **Current Investments**

## **This can be accessed from your dashboard or the menu.**

**HOW YOU INVEST YOUR MONEY IS AN IMPORTANT DECISION - MAKE SURE YOU ARE FAMILIAR WITH YOUR CURRENT INVESTMENT CHOICE.**

> Click on the investment option name for more detail (demonstrated on the next page).

## **Investments**

Review how you're currently investing your super. Tap 'Edit' to make a change. Need some help?

For more information on your investments please refer to the Documents section.

The Scheme offers four investment options: Cash, Conservative, Balanced and Growth. Choosing an appropriate investment strategy may make a big difference to the size of your final benefit.

You can elect one of the funds or a 50/50 split among adjacent funds, that is 50% Cash and 50% Conservative, 50% Conservative and 50% Balanced or 50% Balanced and 50% Growth. You can make an election at any time, twice in each Scheme year (1 April to 31 March). The first change is free of charge but the second will incur a fee which will be deducted from your Member's Account. Your change will take effect from the first of the following month after your completed form or online request is received and processed by the Administrator.

## **Current Investments**

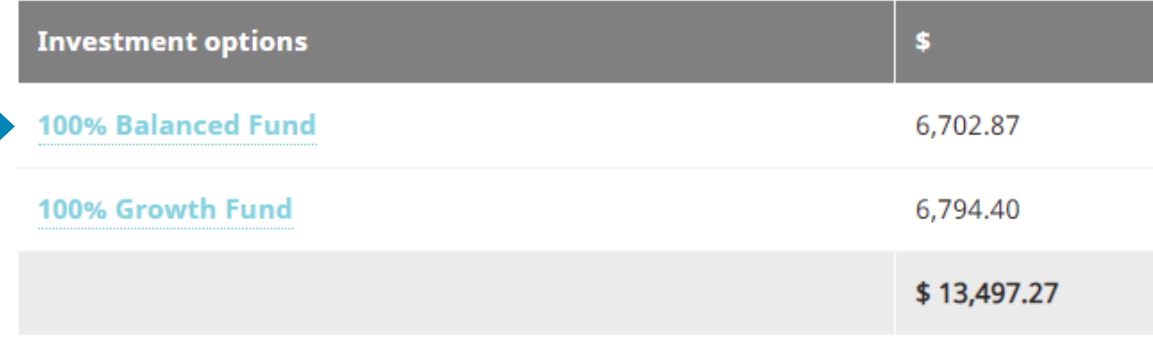

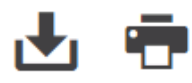

- 
- 

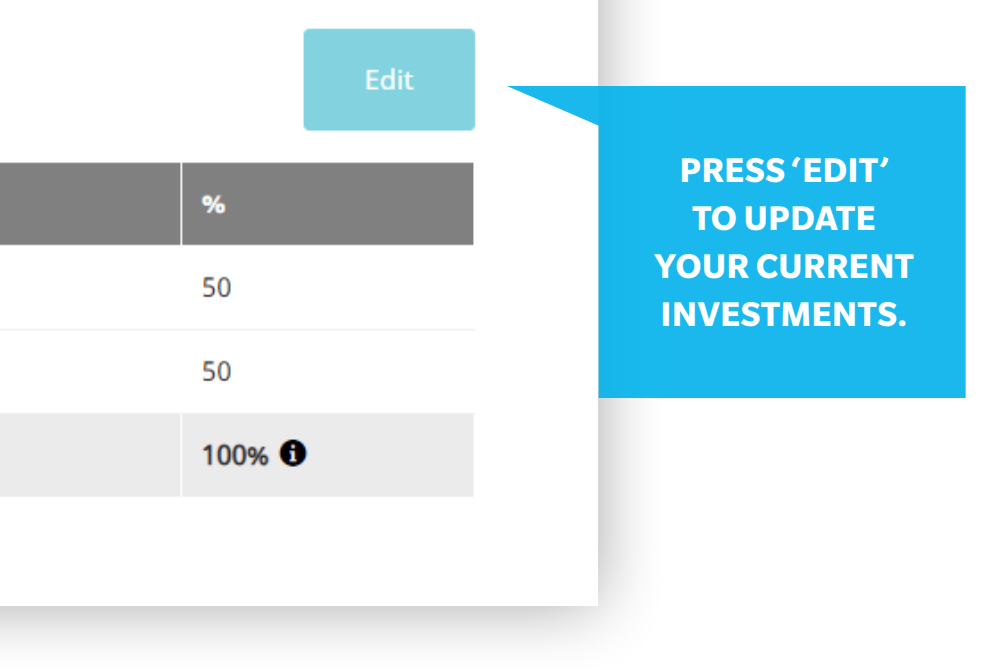

# <span id="page-8-0"></span>Investments

# **Changing Options**

## **Current Investments**

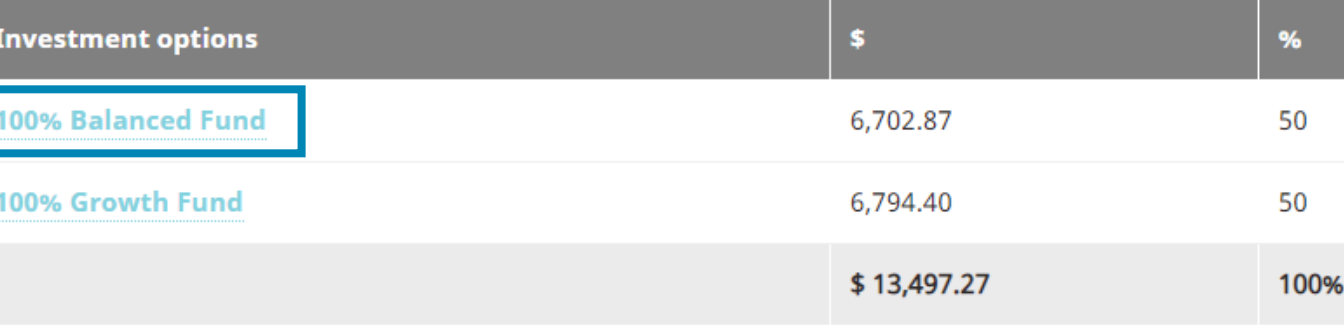

## **Investment Options Available**

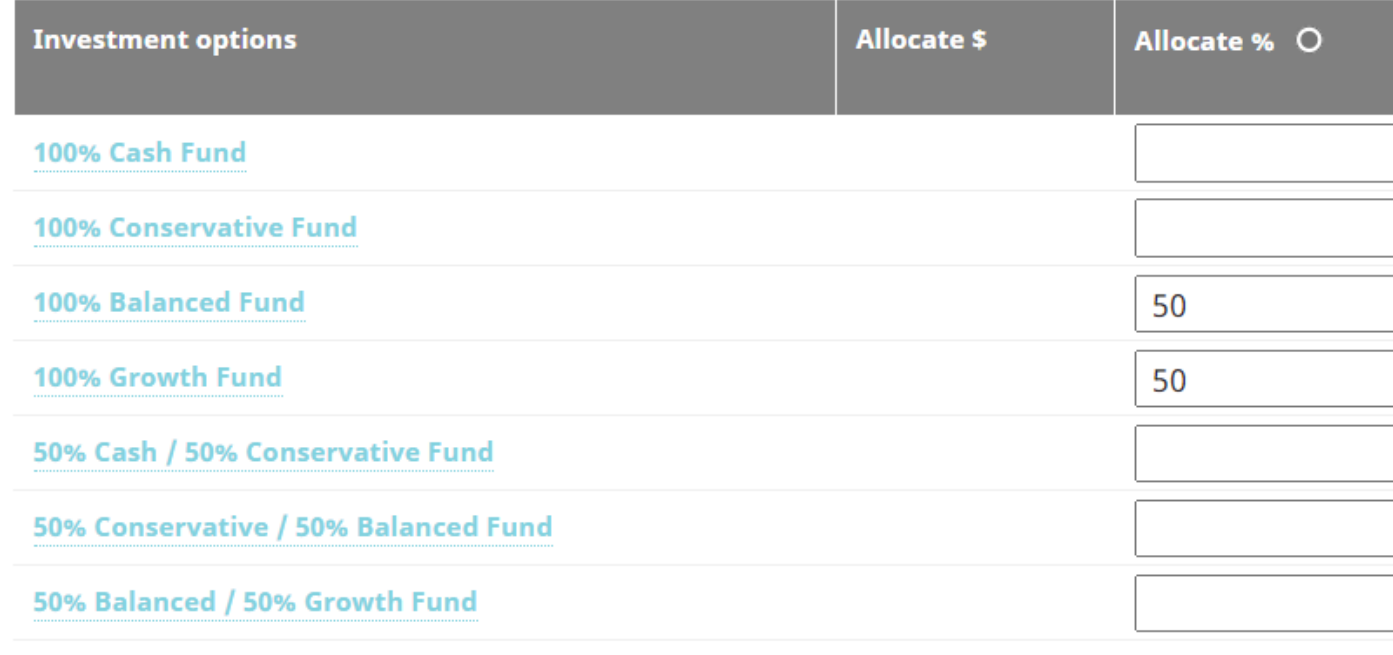

When in edit mode, you will be able to view the full investment menu.

Changes to your current account balance need to be completed separately.

To view these details, click on the investment option names.

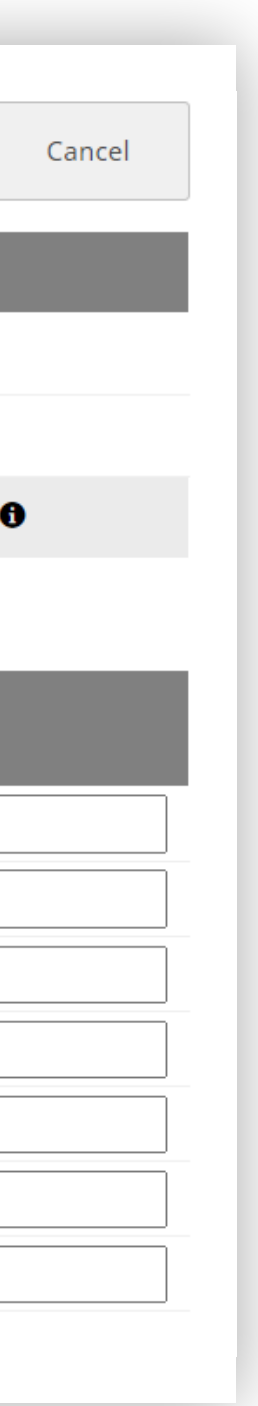

# <span id="page-9-0"></span>**Insurance**

**Dashboard** 

View the insurance column for details about your insured amount of cover.

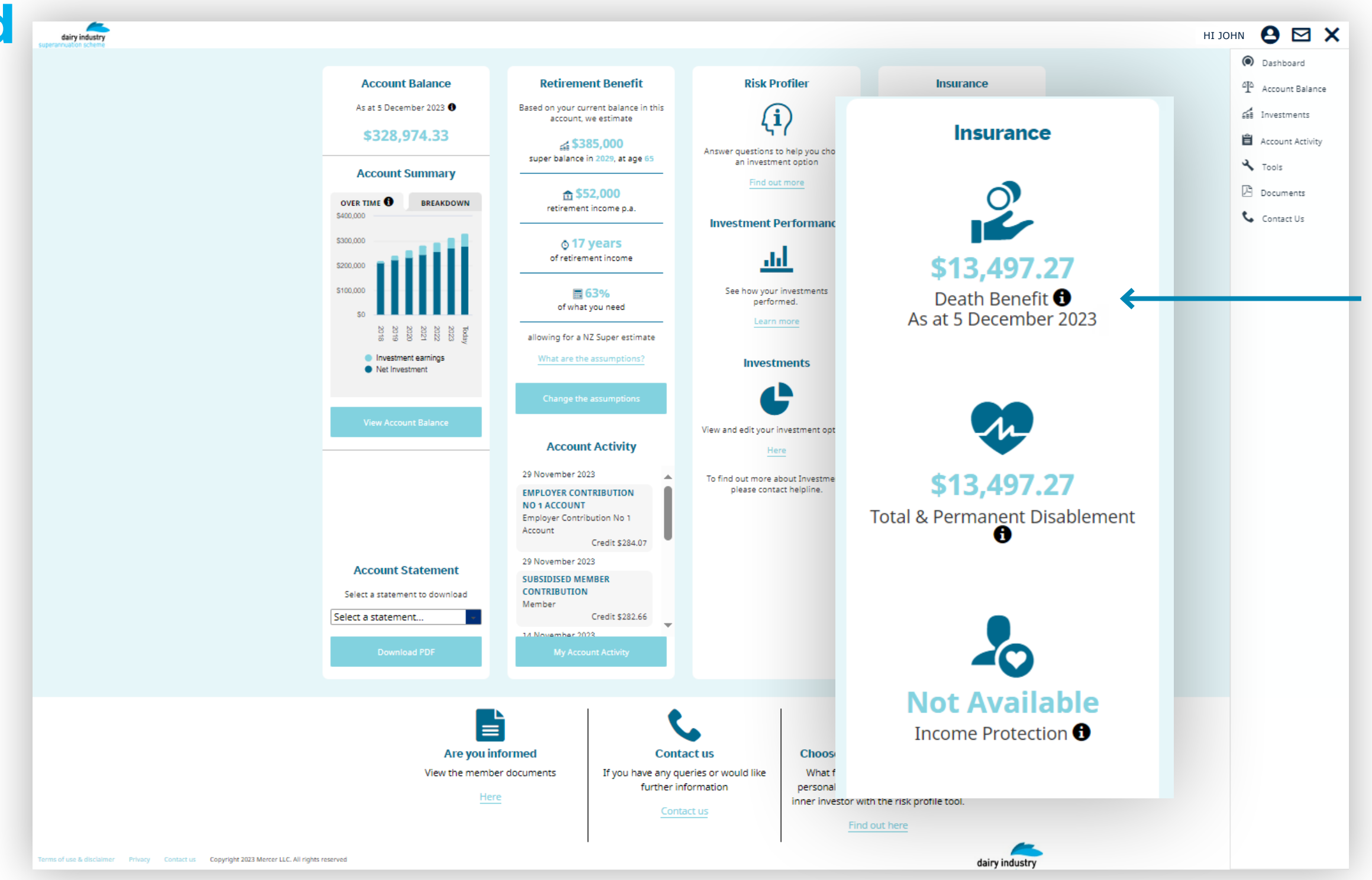

# <span id="page-10-0"></span>Personal Details

**EDITING YOUR DETAILS IS AS SIMPLE AS UPDATING THE DETAILS IN THE FIELDS PROVIDED.**

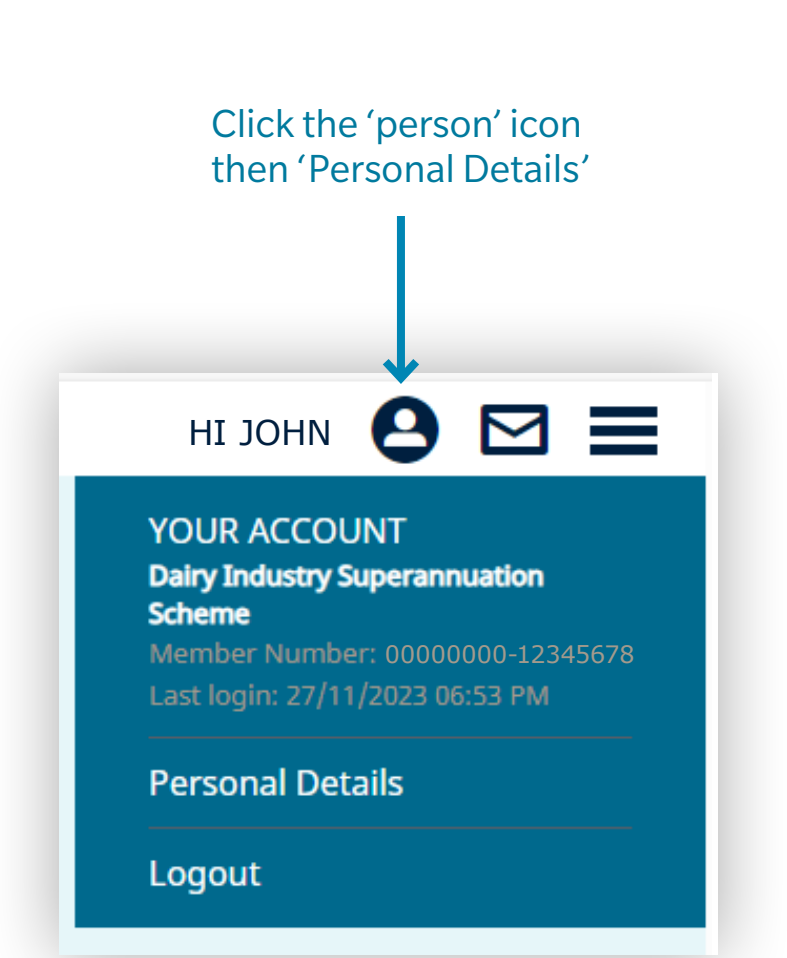

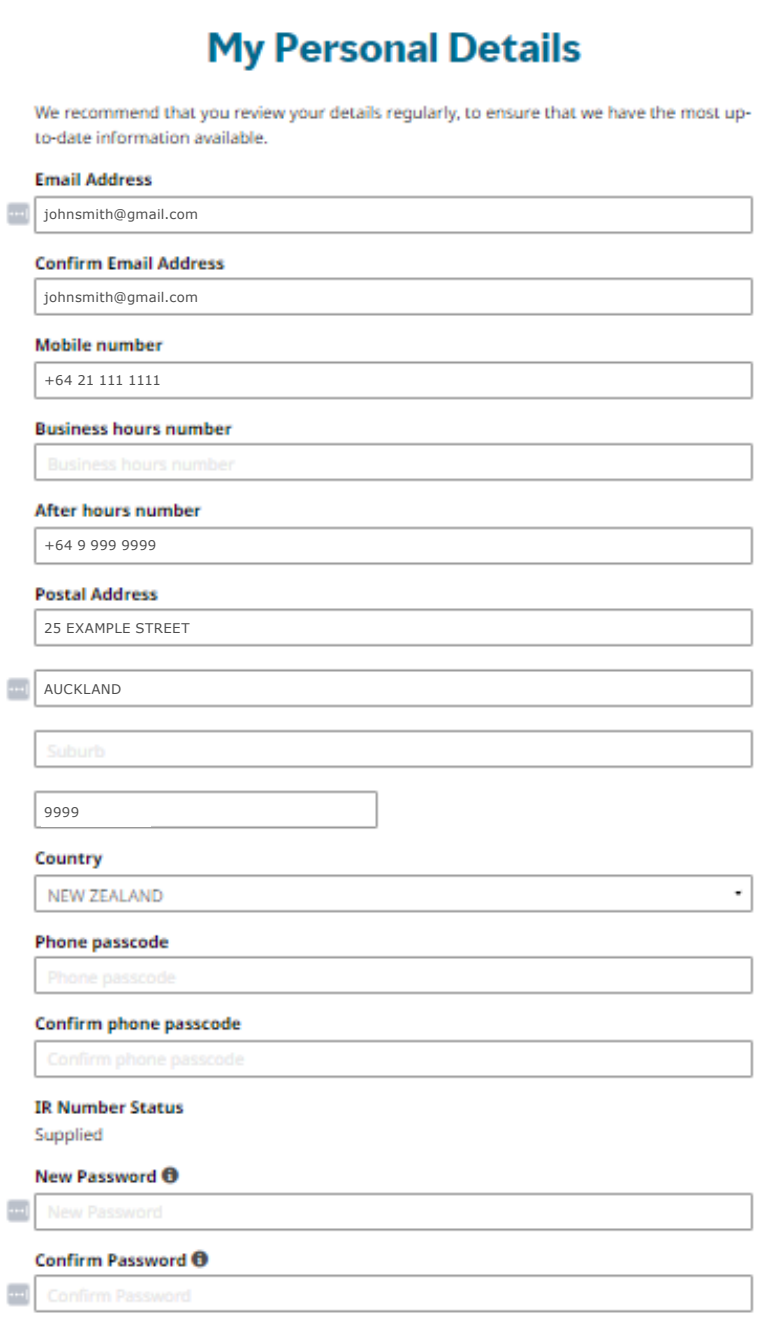

By clicking submit, I confirm that I understand the following Important Information and wish to change my personal details.

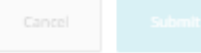

## **Communications Preferences**

We are here to help you make the most of your super and from time to time we will get in touch with important information the way you want to receive it. If your preferred option is not available we may need to communicate with you in another way. Make sure we've got your current contact details on file by checking your details above.

IR

 $\left\vert \cdots \right\vert$ 

 $\left\vert \mathbf{m}\right\vert$  .

# <span id="page-11-0"></span>Contact Us

John Smith

Topic

Please select

### **Email Address**

ightharpoon johnsmith@gmail.com

## **Preferred Contact Number**

In case we need to contact you for clarification or extra information

### **Message**

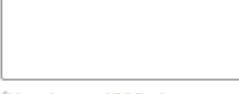

(You have 1000 characters left)

## Attach a file

The file types allowed

Choose

## **Contact Us**

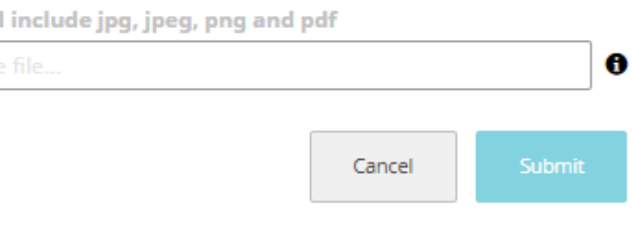

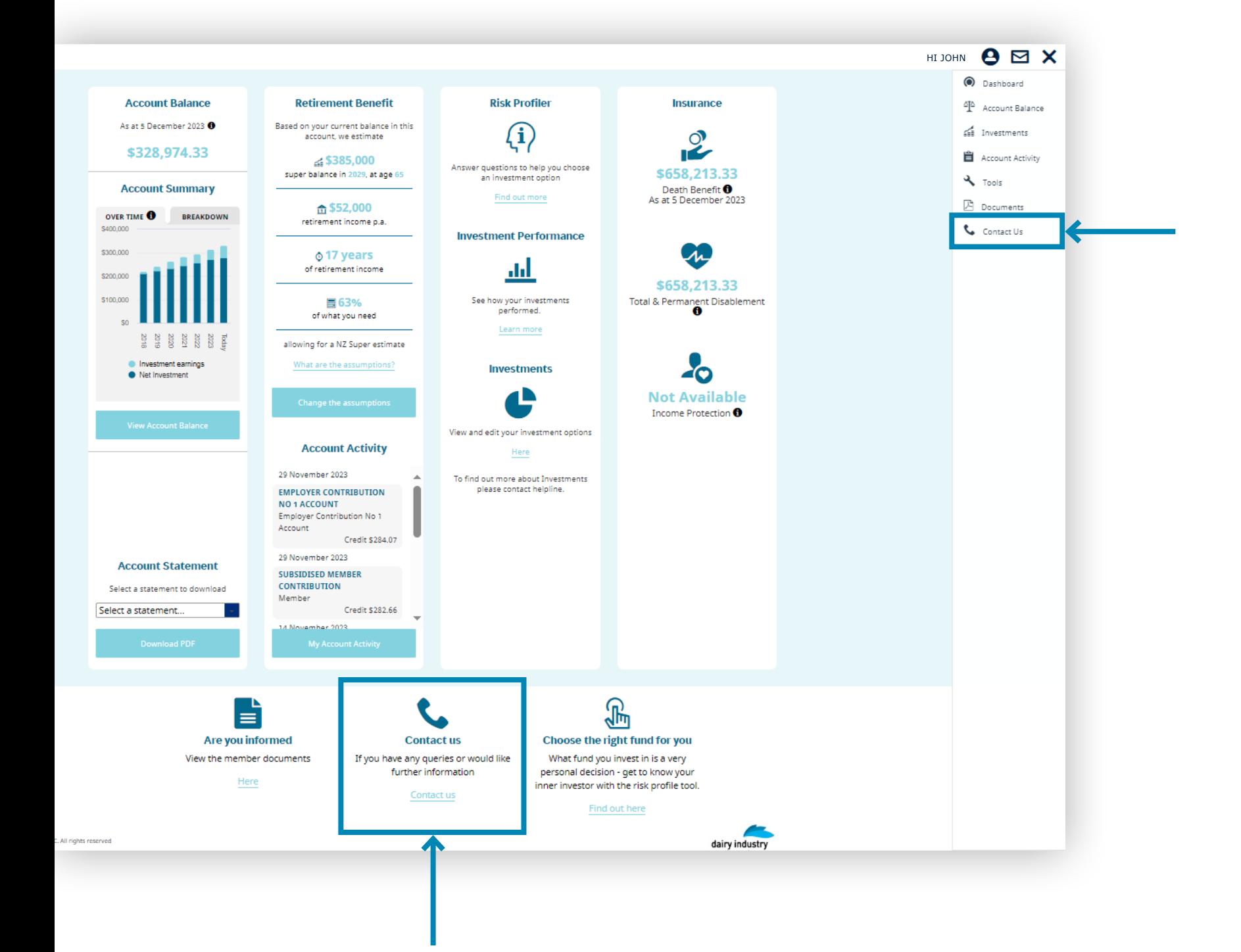

Submit your enquiry online. We will generally respond within 1-2 business days.

For urgent or more complex enquiries, please call us on:

### **Dairy Industry Superannuation Scheme**

- $-0800355900$
- $+61$  3 8306 0954 if calling from overseas

### Email us

dairy@mercer.com

Write to us

Dairy Industry Superannuation Scheme

PO Box 1849 Wellington 6140

## Name